# メールウイルスチェックサービス OutlookExpress設定マニュアル

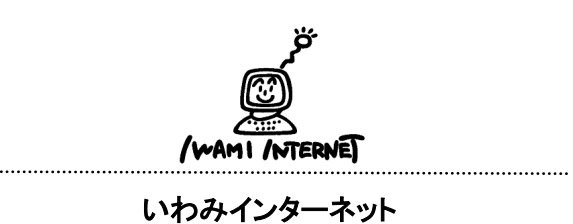

0120-870-103 〒698-0002 島根県益田市下本郷町56番地1

# ≪注意事項≫

■ この設定を行う前に、全てのメールの受信を終えてください。 ※新しい設定を行ってから、メールを受信した場合、以前のメールと重複 する場合がありますのでご了承ください。

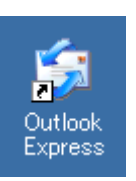

1.デスクトップ上にある、OutlookExpressのアイコンをダブルクリックします。

 ※デスクトップ上にない方は、画面左下のスタートボタンをクリックし、 【プログラム】→【OutlookExpress】を選択しクリックします。

#### 2.

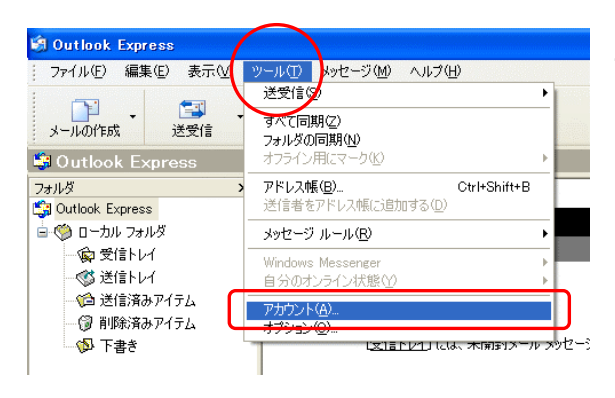

2. 画面上部にあるメニューから、【ツール】→ 【アカウント】の順に選択し、クリックします。

### 3.

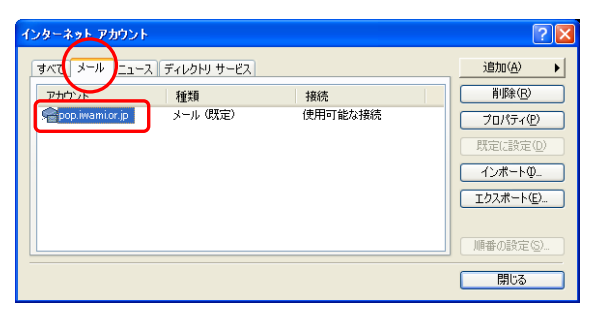

- 3. 左図のような「インターネットアカウント」の画面 が開いたら、【メール】タブを選択し、設定してい るアカウント名(※任意の名称)をダブルクリック します。
	- (※) この例ではpop.iwami.or.jp

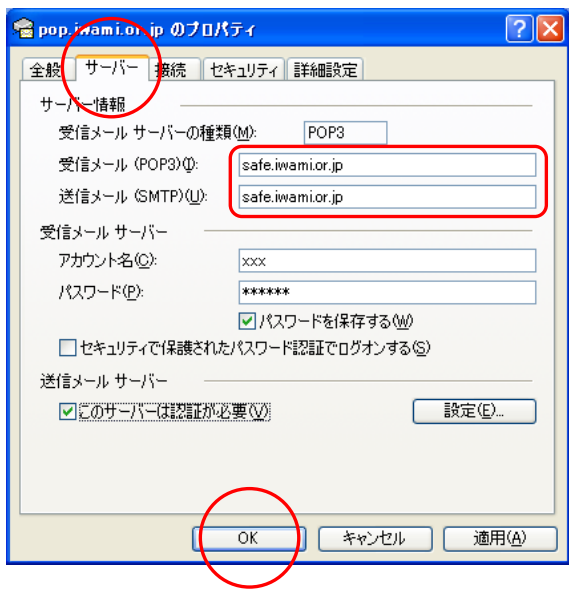

4.「pop.iwami.or.jp(※任意の名称)のプロパティ」の 画面が開いたら【サーバー】タブを選択します。

## そして受信メール(POP3)、及び送信メール(SMTP) の欄をそれぞれ『safe.iwami.or.jp』と必ず半角英小 文字で修正入力します。

 【OK】ボタンをクリックし、 「pop.iwami.or.jp(※任意の名称)のプロパティ」の 画面を閉じます。

 さらに「インターネットアカウント」の画面を【閉じる】 ボタンをクリックして閉じます。

これで設定は完了です。